### **DATA BASE**

# **dBASE IV e Paradox 3.0 Manipolazione avanzata dei dati**

*In questo articolo sperimenteremo* a *fondo i linguaggi di interrogazione del dBASE IV, che in pratica ne ha ben tre, e del Paradox* 3, *che ne ha «solo}} due. Tralasciando l'SOL, che peraltro per il Paradox* 3. <sup>O</sup> *non* è *ancora disponibile, tratteremo il Ouery by Example, che* è *l'aspetto più interessante del Paradox, ed era già presente nelle precedenti versioni, ed ora adottato anche dal dBASE IV. Riguardo* a *quest'ultimo utilizzeremo anche il tradizionale linguaggio interattivo permesso nell'ambiente Dot Prompt. Faremo solo manipolazione di dati, quindi utilizzeremo degli archivi appositamente confezionati, le cui strutture e i cui contenuti sono mostrati nelle varie illustrazioni, per permettere di verificare il risultato delle varie operazioni e quindi di capirne meglio il significato*

#### *di Francesco Petroni*

La tendenza, ormai comune ai vari prodotti OBMS per PC, è proprio quella di separare rigorosamente l'aspetto creazione e gestione (intesa come inserimento, modifica, cancellazione e controllo dei record) degli archivi, dall'aspetto manipolazione. In fase di manipolazione i dati vengono solo selezionati, ordinati, sottoposti a calcoli che producono nuovi campi, ecc., senza però che quelli originari vengano alterati.

#### *1/nostro caso studio*

Si tratta di una applicazione ORDINI molto tradizionale, che, nella semplificazione apportata, necessaria per rimanere nei limiti di un articolo, comprende solo cinque archivi.

Riferendoci allo schema di figura 1, vediamo l'archivio dei Clienti, quello dei Venditori e quello degli Articoli, che fungono da archivi Anagrafici. In figura 2 invece mostriamo il contenuto dei cinque archivi utilizzati per le prove.

Il primo comprende il codice identificativo del cliente (CCOO). il, suo nome (CNOM) e lo sconto che gli viene applicato (CSCO). L'archivio Venditori comprende solo codice del Venditore (VCO-D) e il suo nominativo (VNOM). L'ana-

grafico Articoli comprende codice (ACO-D). descrizione (AOES) e prezzo di vendita (APRE).

L'archivio Ordini comprende Ordini, che hanno una propria numerazione (0- NUM). una propria data (OOAT) e poi il codice cliente (OCLI) cui deve corrispondere un codice nell'anagrafico Clienti, e il codice venditore (OVEN) cui deve corrispondere l'analogo nell'archivio Venditori.

Un ordine, riferibile ad un singolo cliente e un singolo venditore, può comprendere più articoli. Serve quindi un archivio di righe d'ordine, RIGAORO, il cui campo principale è quello che identifica l'ordine cui appartiene (RORO) e che deve quindi corrispondere alla chiave (ONUM) dell'archivio Ordini.

Gli altri campi sono il codice dell'articolo (RART) e la quantità venduta (R-QUA).

I collegamenti tra gli archivi sono evidenti. Negli ordini esistono un codice venditore e un codice cliente cui corrispondono record nei rispettivi anagrafici

Ad ogni cliente possono corrispondere più ordini, ma ad ogni ordine corrisponde un solo cliente. Questa situazione, che riguarda anche i venditori, si

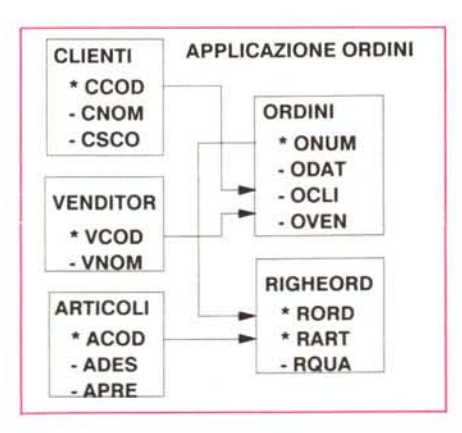

*Figura* l - *Il nostro caso studio.* Si *tratta di una applicazione con cinque archivi tra di loro correlati.*  $Per$  *alcune manipolazioni più spinte occorre «prelevare" dati da tutti e cinque gli archivi. Scopo di un DBMS* è *quello di permettere. impostando dei semplici comandi e ottenendo in uscita un archivio ((virtuale". queste manipolazioni. rra* i*linguaggi di manipolazione* si *stanno diffondendo sia il Ouery by Example che. importato dai sistemi di categoria superiore. l'SOL.*

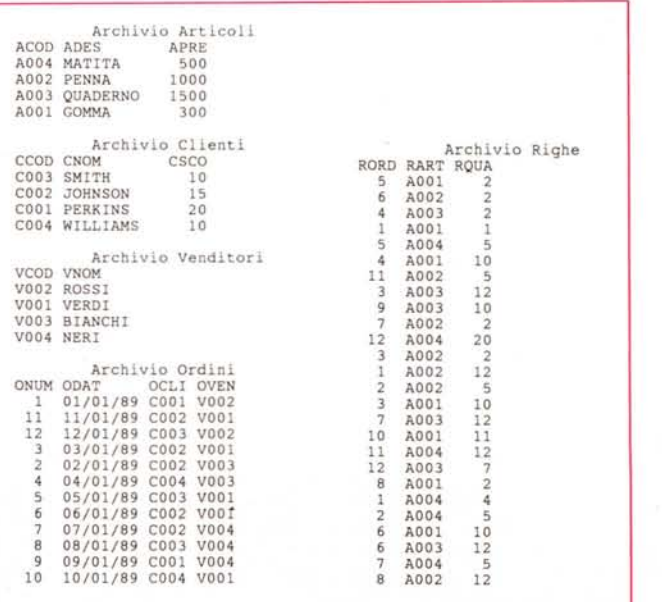

*Figura* 2 - I *nostri dati. Pubblichiamo l'intero contenuto dei cinque archivi (fortunatamente* si *tratta di pochi record) per aiutare la comprensione delle varie operazioni di manipolazione. I tre archivi ARTICOLI. VENDIrORI* e *CLIENTI sono di tipo anagrafico* e  $contengono$  *ciascuno un codice utilizzato sia dall'archivio ORDINI (un ordine viene attribuito ad un Cliente* e *<sup>a</sup> un Venditore) che all'archivio RIGHEORD Una riga fa riferimento ad un Ordine (attraver*so *questo ad un Venditore ed ad un Cliente)* e *ad un Articolo.*

chiama, in termine tecnico, Relazione 1 a molti o  $1\rightarrow N$ .

Ad un ordine corrispondono più righe d'ordine e quindi tra il campo di corrispondenza ONUM, dell'archivio Ordine, e il campo RORD, dell'archivio Righe d'ordine, esiste un'altra Relazione 1→N.

L'ultima relazione è quella che lega il codice articolo RART, dell'archivio Righe, con il corrispondente ACOD, dell'anagrafico Articoli.

Disponendo dei cinque archivi e correttamente impostate le relazioni, il problema dell'utilizzo dei dati è totalmente risolto.

Un DBMS di tipo relazionale, poi precisiamo meglio questo concetto, permette quindi di eseguire qualsiasi tipo di elaborazione riguardo i cinque archivi correlati.

Ad esempio l'importo totale dell'ordine è dato dalla somma degli importi di ciascuna riga d'ordine diminuito dello sconto (CSCO) attribuito al cliente. L'importo di ciascuna riga è ottenuto dal prodotto tra prezzo dell'articolo e quantità venduta.

Si tratta quindi di un calcolo in cui entrano in gioco dati di ben quattro archivi.

Ad esempio altre problematiche analogamente risolubili sono:

- tutti gli ordini che riguardano un certo cliente;

- tutti gli ordini che riguardano un certo venditore;

- tutti gli ordini che riguardano un certo articolo.

Nei primi due si esegue una selezione dell'archivio ordini confrontando un campo dello stesso archivio, nel terzo elaborando un campo preso da un archivio relazionato.

- Distribuzione cliente articolo, ovvero ogni cliente quali articoli ha ordinato;

- distribuzione venditore articolo;

- distribuzione venditore cliente.

Quest'ultima analisi, al di là del fatto che in una situazione reale i clienti sono distribuiti per venditori, permetterebbe di eseguire il classico CrossTab, calcolando quanto ciascun venditore ha venduto a ciascun cliente.

Il risultato di una valutazione del genere è costituita da una tabella di dimensioni M per N (ove M è il numero dei venditori e N quello dei clienti) in cui ogni elemento della tabella dà il risultato di un conteggio o di una somma relativo a quella riga e colonna (venditore e cliente).

Il Paradox 3.0 dispone di una funzionalità diretta, in cui basta indicare i due campi di incrocio, il campo da calcolare e tipo di operazione, in genere un conteggio, se il campo è di tipo stringa, oppure una somma se numerico.

Va ribadito che tutte le operazioni citate non creano nè distruggono dati che vengono solo prelevati dagli archivi dove risiedono ed assemblati in fase di visualizzazione. Con il DBMS quindi occorre disporre degli archivi (supposti correttamente creati), occorre indicare i campi di correlazione, occorre impostare le corrette regole di selezione, ordinamento, calcolo, ecc. In uscita si ha una serie di dati che costituiscono un archivio virtuale, in quanto l'utente può, al limite, ignorare dove e come siano effettivamente archiviati.

All'utilizzatore serve uno strumento efficace di interrogazione degli archivi, che, per mezzo di comandi semplici, permetta di ottenere velocemente dai vari archivi i dati voluti e nella forma voluta,

Gli strumenti pci il dBASE IV sono come detto prima di due tipi, l'ambiente assistito che si basa sul Control Center e sul concetto di Query, e l'ambiente Dot Prompt (puntino) in cui i comandi vanno digitati «a manina».

Nel Paradox esiste invece una sola modalità di lavoro con gli archivi che si

*Figura* 3 - *dBase IV Ouery by Example. Nell'elaborazione di un solo archivio notiamo alcuni elementi sintattici fondamentali. Sullo Skeleton in alto, relativo all'archivio in entrata, vediamo come inserire un filtro e una codifica che produce un ordinamento. AI centro la possibilità di creare un campo calcolato e di inserire un ulteriore filtro. Sullo Skeleton in basso, che*  $\dot{e}$  *quello della View*. *notiamo poi la possibilità di rinominare i campi.*

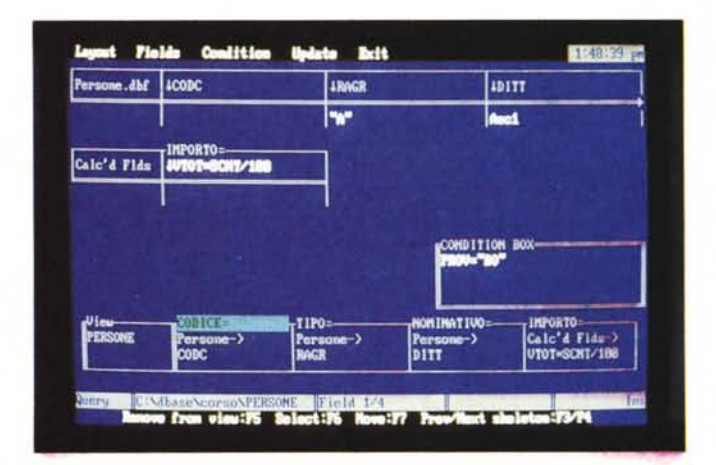

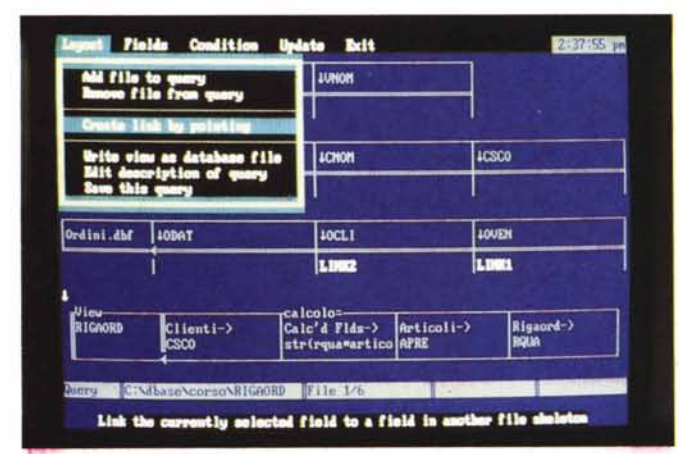

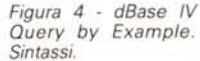

*Per collegare più archivi* si *usa l'opzione CREA TE LlNK BY PO-INTING e "c/iccando" sui due campi dei due archivi. I campi dei vari archivi possono essere* o *meno assemblati nell'archivio in uscita dove* si *possono posizionare nell'ordine voluto, tramite una semplice funzione di SE-LECT e MOVE. Per scegliere qualche cosa si può attivare il suggeritore con Shift FI.*

*Figura* 5 - *dBase IV Ouery by Example Uscita dati.*

*Anche una operazione di Ouery produce dati che possono essere visti sia in modalità EDIT che in modalità BROWSE. Esistono due tipi di Ouery, uno che permette solo la visualizzazione dei dati, e uno che permette anche l'aggiornamento di uno (uno solo) degli archivi coinvolti.*

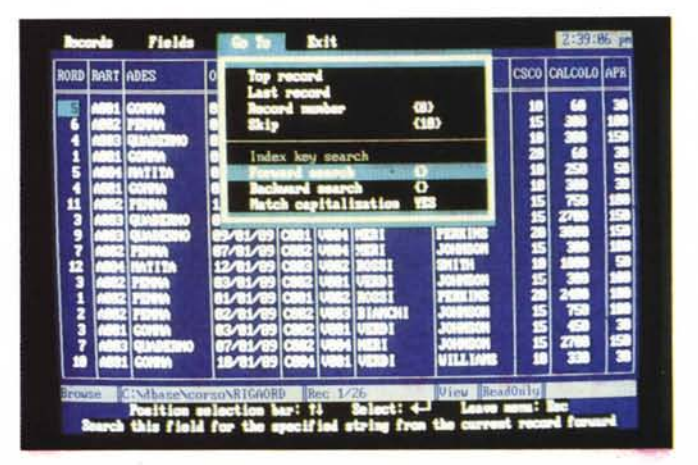

• dBASE IV - M.C. Esempio n.1 **• uso delle Relazioni Multiple** SET STAT OFF SET TALK OFF SET HEAD ON **CLEAR** USE ORDINI ORDER ONUM USE CLIENTI ORDER CCOD IN 2 USE VENDITOR ORDER VCOD IN 3 SET RELATION TO OCLI INTO CLIENTI, OVEN INTO VENDITOR LIST OFF ONUM, ODAT, OCLI, B-CNOM, B-CSCO, OVEN, C-VNOM

> *Figura* 6 - *dBase* IV - *Sequenza di comandi diretti - Ordini.* Se *l'operazione da compiere* è *complessa come questa. ampiamente descritta nel testo, la cosa migliore* è *quella di scrivere in un programmino la sequenza delle operazioni, che sono le stesse che occorrerebbe digitare in ambiente Dot Prompt. Ribadiamo* il *concetto che* se *l'operazione sugli archivi* è *complessa* è *importante saperla padroneggiare concettualmente.* e *in questo caso il linguaggio da utilizzare diventa un aspetto secondario.*

> chiama ObE, e che presenta molte analogie «estetiche» con il Ouery del dBA-SE IV, ma che è molto più sofisticata.

#### *dBASE IV - Differenze tra Contrai Center* **e** *Dot Prompt*

Un aspetto che crea un pò di sconcerto tra gli utilizzatori del dBASE è il dualismo tra le due modalità operative, quella diretta e quella guidata.

Mentre con il «vecchio» Assist del dBASE III, l'ambiente guidato era molto più limitato rispetto all'ambiente Dot Prompt, ora con l'introduzione del Control Center che rappresenta l'evoluzione dell'Assist, le due modalità permettono operazioni e prestazioni analoghe.

Il Control Center è il centro di smistamento delle varie operazioni, permette di accedere alle varie macro funzionalità assistite e presenta sempre una classica barra con opzioni e menu a tendina in alto e una riga esplicativa in basso.

Utilizzando il Control Center tutte le operazioni possibili sono attivabili dai menu. Il Dot Prompt è l'esatto contrario, nel senso che appare un cursore a forma di punto, che ha il significato di attesa di un comando. Il comando va digitato e, premendo Enter, viene eseguito. Se non si conosce nessun comando dBASE IV non si può fare nulla, assolutamente nulla. Se si preme Fl appare l'indice dell'Help e quindi si può andare alla ricerca di un comando, se si preme F2 si entra nel Control Center dove, per mezzo della assistenza da questo fornita, si può cominciare a lavorare.

Il principiante preferisce quindi iniziare con il Control Center e in tal modo familiarizza con il dBASE, poi può provare a fare le stesse cose dal puntino digitando per esteso il comando dBASE che è in genere molto esplicito e quindi abbastanza facile da ricordare.

Anche l'ingresso agli altri ambienti assistiti è duplice e può awenire attraverso il Control Center o, dal Dot Prompt, digitando il comando.

Ad esempio se si vuoi modificare il contenuto di un archivio di PERSONE identificabili dal nome, e su questo è stato creato un indice, dall'ambiente Dot Prompt occorre digitare una serie di comandi, ad esempio:

- USE PERSONE ORDER NOME

Modify/Order;

- sul menu a tendina ORGANIZE, opzionare ORDER RECORD by INDEX;

scegliere l'indice voluto tra quelli presenti in struttura;

entrare o nell'ambiente BROWSE o nell'ambiente EDIT, con F2;

- sul menu a tendina GO TO opzionare INDEX KEY SEARCH;

- digitare nella finestra che appare la chiave desiderata (ROSSI);

- se ROSSI è presente appare l'ambiente EDIT, sul record voluto.

La differenza tra il primo metodo e il secondo consiste nel fatto che mentre nel primo occorre digitare correttamente i vari comandi, nel secondo non si

• dBASE IV • M.C. Esempio n.2 • uso delle Relazioni Multiple Passanti SET STAT OFF SET TALK OFF SET HEAD ON **CLEAR** USE ORDINI ORDER ONUM IN 2 USE CLIENTI ORDER CCOD IN 3 USE VENDITOR ORDER VCOD IN 4 USE ARTICOLI OR DER ACOD IN 5 SELE<sub>2</sub> SET RELATION TO OCLI INTO CLiENTI,OVEN INTO VENDITOR SELE 1 USE RIGAORD INDE RIGAORD SET RELATION TO RORD INTO ORDlNI,RART INTO ARTICOLI INDEX ON RART + RORD TO RNDX LIST OFF RART,E-ADES,B-ONUM,B-ODAT,C-CNOM,D-VNOM,RQUA,RQUA\*E-APRE

*Figura* 7 - *dBase IV - Sequenza di comandi diretti - Righe di ordine.*

*Questo* è *un esempio più spinto in quanto vengono utilizzati tutti gli archivi* e *tutte le relazioni. L'archivio in uso* è *RIGHEORD che preleva campi sia da ARTICOLI, che da OR-DINI* e. *attraverso que-· sto. da CLIENTI* e *VENDITORI.*

 $-$  FIND ROSSI

 $-$  EDIT

Dall'ambiente Control Center occorre: - puntare il nome dell'archivio e premere ENTER;

- puntare, sulla finestra che appare,

```
• dBASE IV - M.C. Esempio n.3
• uso delle Relazioni Multiple 1-N
SET STAT OFF
SET TALK OFF
SET HEAD ON
CLEAR
USE VENDITOR ORDER VCOD IN 3
SELE 2
USE ORDINI
SET RELATION TO OVEN INTO VENDITOR
INDEX ON OCLI TO ONDX
SELE 1
USE CLIENTI ORDER CCOD
SET SKIP TO ORDINI
SET RELATION TO CCOD INTO ORDINI
LIST OFF CCOD,CNOM,B-ONUM,B-OVEN,C-VNOM
```
*Figura* 8 - *dBase* IV - *Sequenza di comandi diretti - SET SKIP TO.*

Se *la relazione* è *di tipo I->N,* si *può ricorrere alla specifica SET SKIP TO che dato un record dell'archivio principale individua gli N record relazionati sul secondario. In tal modo* è *possibile ad esempio elencare per ciascun articolo presente nelle Righe di ordine* i *vari Ordini in cui appare.*

digita nulla (anzi solo ROSSI): tutte le altre operazioni sono presenti come opzioni nei vari menu.

#### *La pratica del Query*

Vediamo dapprima un assaggio di sintassi dell' ambiente Ouery e poi mostriamo tre sequenze di comandi, digitabili dall'ambiente Dot Prompt, che attivano sofisticate operazioni sui cinque archivi.

Nella figura 3 vediamo la sintassi dell'ambiente Ouery, applicata ad un caso monoarchivio (che non è uno di quelli del Caso Studio).

In alto c'è lo scheletro dell'archivio in lettura. Sotto il campo RAGR c'è il valore «A» che significa che verranno estratti solo i record che presentano tale valore. Sotto il campo DITI c'è il codice ASC1 che significa che i dati in uscita saranno «sortati» su quel campo.

In mezzo a sinistra un campo calcolato che comporta il prodotto di due.campi numerici e la loro divisione per 100. A tale campo virtuale viene assegnato sulla VIEW in uscita il nome IMPORTO.

In mezzo a destra c'è la CONDITION BOX, nella quale si può editare una ulteriore condizione, che, se particolarmente complessa, non può essere scritta nello scheletro superiore.

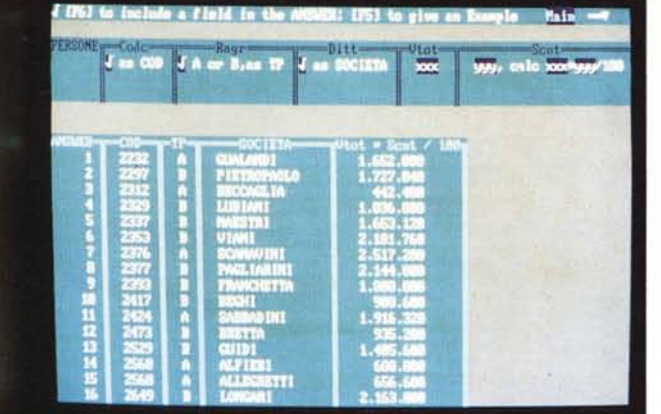

*Figura IO - Paradox 3.0 ObE - Operazioni pluriarchivio.*

*Purtroppo il ObE (anche nel dBASE IV c'è questo problema) trova un limite fisico nel video che permette di visualizzare contemporaneamente solo tre strutture di archivi in lettura* e *una dell'archivio prodotto. Il problema* si *aggrava quando la struttura* è *lunga, in quanto appaiono pochi campi. Il Paradox permette comunque di stringerli.*

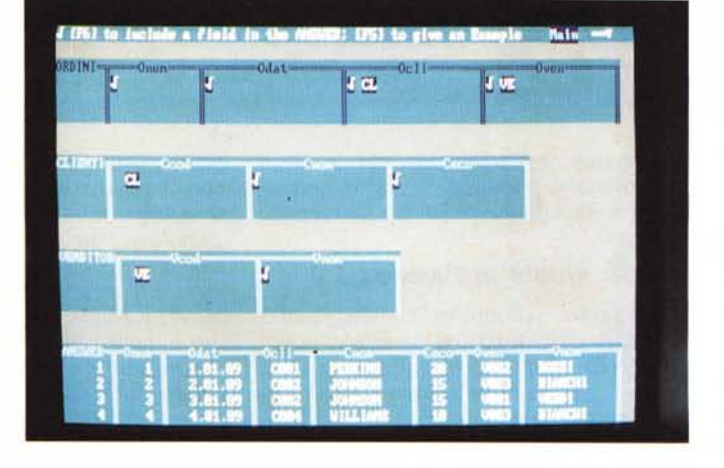

In basso lo scheletro in uscita, in cui ci sono dunque solo i capi voluti, con i nuovi nomi, messi nell'ordine voluto e con in più il nuovo campo calcolato.

In figura 4 vediamo un esempio di collegamento che si esegue scegliendo l'opzione CREATE L1NK BY POINTING e quindi semplicemente puntando i campi che garantiscono il collegamento. Appare un codice L1NKl sui due campi, e poi per le altre relazioni L1NK2 e così via.

La sintassi del Query del dBASE IV è più sofisticata in quanto comprende numerosi altri comandi. Non raggiunge però la completezza di quella del Paradox 3.0. Una volta costruita una Query può essere eseguita (Perform) e può essere memorizzata come file per ulteriori esecuzioni.

In uscita si ottiene un archivio virtuale che può apparire in forma tabellare e sul quale si può ulteriormente operare (fig.5).

#### *Dall'ambiente* «Puntino»

Per esemplificare al meglio il nostro caso studio preferiamo mostrare i comandi da digitare dal Dot Prompt in quanto gli interessati potranno rieseguirli senza errori (dopo aver ovviamente costruito e caricato gli archivi). Gli stessi risultati possono essere raggiunti interagendo con l'ambiente Query.

In figura 6 vediamo come si aprono i tre archivi ORDINI, CLIENTI e VENDI-TORI, come si lanciano le due relazioni, quella tra Codice Cliente presente nell'archivio Ordini (OCLI) e Codice Cliente presente nell'archivio Clienti (deve essere la chiave di questo archivio) e l'analoga verso l'archivio Venditori.

Il comando L1ST elenca campi provenienti dai tre archivi.

L'esempio di figura 7 è più complesso in quanto oltre ai tre archivi di prima vengono aperti anche quello degli ARTI-COLI e quello delle RIGHE di ORDINE.

Vengono lanciate due serie di relazioni, da Ordini verso Clienti e Venditori, da Righe verso Articoli e Ordini. In pratica attraverso quest'ultimo archivio vengono attivate anche due relazioni indirette tra Righe e Clienti e Righe e Venditori.

In definitiva l'ultimo comando L1ST visualizza dati provenienti dai cinque archivi utilizzando le quattro relazioni dirette più le due passanti.

Precisiamo che quello che ci interessa verificare non è il comando L1ST, che utilizziamo per semplicità, ma che potrebbe benissimo essere sostituito da un complesso Report, che può anche lavorare su una Query, ma come risolvere l'aspetto relazionale.

L'ultimo esempio, in figura 8, è una

*Figura* 9 - *Paradox 3.0*

*ObE - Sintassi. Il Ouery by Example del Paradox 3.0, essendo l'unico metodo di interrogazione degli archivi,* è *molto sofisticato, molto più di quello del dBASE IV. Nello scheletro* si *possono mettere decine di simbolismi che permettono praticamente tutte le operazioni sia all'interno dell'archivio che sulle correlazioni tra due* o *più di essi.*

ulteriore evoluzione dei precedenti. Viene utilizzato il comando SET SKIP TO <nomearchivio> con il quale si attiva una relazione 1→N, che permette la duplicazione dei record dell'archivio verso il quale è lanciata la relazione.

Si aprono gli archivi Venditori, Ordini e Clienti. Sull'archivio Ordini si crea un indice per Codice Cliente, in modo da poter essere relazionato, questa volta come archivio secondario, dall'archivio Clienti.

Si seleziona l'archivio Clienti e si lancia la relazione verso gli Ordini, che a loro volta sono messi in relazione con i Venditori. Con la specifica SET SKIP TO si permette lo scorrimento dell'archivio secondario a parità di chiave dell'archivio principale. In tal modo, nell'esempio in figura, vengono elecati per ogni Cliente dell'archivio Clienti, tutti gli ordini, e il Venditore che lo ha fatto.

Non ci rimane altro che ricordare che un Query produce una vista del Data Base, che si può intendere come un archivio virtuale. Su di questo si può operare con le funzioni EDIT e BROW-SE (fig.5), si possono costruire Maschere e Report al pari di un semplice archivio.

#### *Il Query del Paradox 3.0*

Nel Paradox c'è una sola modalità di lavoro interattiva ed è il Query by Exampie. È più sofisticata, nel senso che permette più operazioni, e più rigorosa, nel senso che ha una sintassi stringata e omogenea, di quella del dBASE IV.

Si lavora solo negli Skeleton e non vengono mai utilizzate finestre per impostare selezioni, calcoli o cose del genere. Un Query si può memorizzare attraverso una macro, ovvero come sequenza operativa di comandi, richiamabile successivamente, che in casa Paradox si chiama Script.

La metodologia di interazione si chiama Query by Example, e va subito chiarito cosa è un Example (esempio).

Sotto un campo di uno scheletro si possono mettere vari elementi, che servono per selezionare, per ordinare, ecc. Premendo il tasto F5 si può inserire un Example, ovvero una variabile, a nostra scelta, che può essere riutilizzata in comandi avanzati, e che assume il significato di contenuto del campo.

Nell'esempio di figura 9 vediamo che sotto due campi numerici sono stati inseriti rispettivamente gli Example «xxx» e «yyy», in corrispondenza del secondo è stata anche inserita la formula xxx\*yyy/1 00, con la quale viene generato un nuovo campo calcolato.

Altra utilizzazione della variabile Example è nel lancio della relazione tra

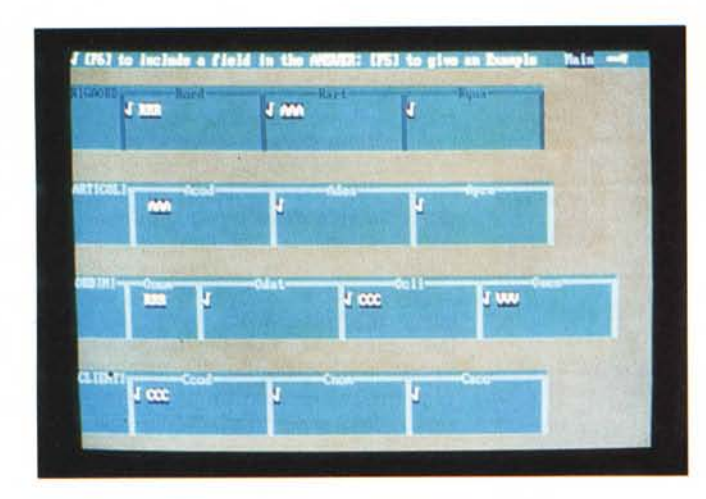

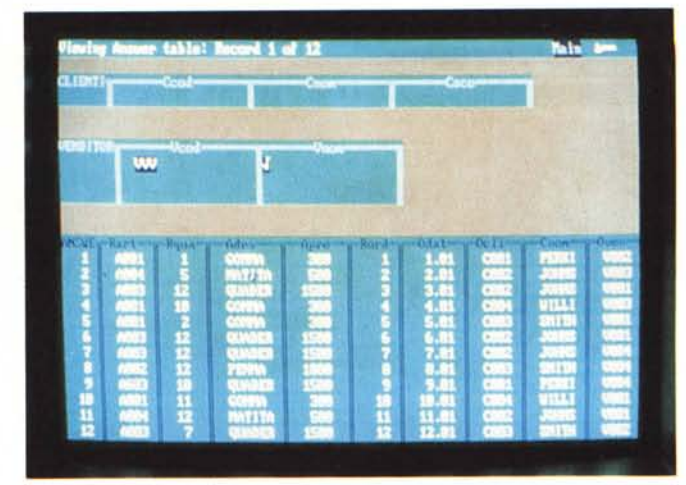

*Figure* Il, 12- *Paradox* 30 - *QbE - Su cinque archivi. Siamo quindi costretti a ricorrere a due foto, idealmente la seconda è il seguito della prima. Come Example abbiamo inserito delle stringhe che permettono di capire i collegamenti tra le varie strutture. La sesta struttura è il risultato della Query e si chiama Answer. può essere salvato come archivio a tutti gli effetti. Si può inoltre memorizzare la sequenza operativa con la quale è stato realizzato.*

due archivi in quanto nei campi di corrispondenza va messo lo stesso Exampie. Ne vediamo un esempio in figura 10 dove relazioniamo Clienti e Venditori con gli Ordini.

Sono possibili numerosissime altre tipologie di ricerca. Ne citiamo tre scelte qua e là tra le 78 previste nel manuale: - ricercare i record che rispettano una condizione dipendente da un'altra condizione o da una ricerca (ad esempio in un programma di stipendi, tutti quelli che guadagnano più della media degli altri) ;

- soluzione diretta delle due problematiche relazionali 1→N, e N→1 (ad esempio nell'applicazione Ordini la relazione tra Ordini e Clienti è N→1, in quanto ogni Ordine ha un solo Cliente, ma dal punto di vista del Cliente diventa  $1\rightarrow N$ ); soluzione del problema dei «buchi» nelle relazioni (ad esempio in un elenco Clienti ed Ordini si vogliono far apparire anche i Clienti che non hanno Ordini).

Le funzioni di Query infine, ma questo vale anche per il dBASE IV, possono essere anche utilizzate per operazioni di

aggiornamento archivi, in cui in base alle impostazione date, vengono aggiornati campi oppure creati nuovi record.

#### */I caso studio in Paradox 3.0*

Abbiamo sviluppato l'esempio più complesso del nostro caso studio con il Query del Paradox, ma trattandosi di un'applicazione con cinque archivi occorre presentare due videate (figg.11 e 12). Nelle prima appaiono gli scheletri degli archivi Rigaord, Articoli, Ordini, Clienti, con indicati gli Example (RRR, AAA, ecc.) che servono per i collegamenti, e il simbolo che indica il campo incluso in uscita.

Nella seconda videata, che va intesa come prosecuzione della precedente, appare il quinto archivio Venditori e il risultato dell'operazione, in cui, un pò schiacciati per esigenze fotografiche, appaiono i vari dati, provenienti dai cinque archivi, in uscita.

L'operazione di Query può essere memorizzata, come sequenza di passi operativi, in uno Script, oppure il suo

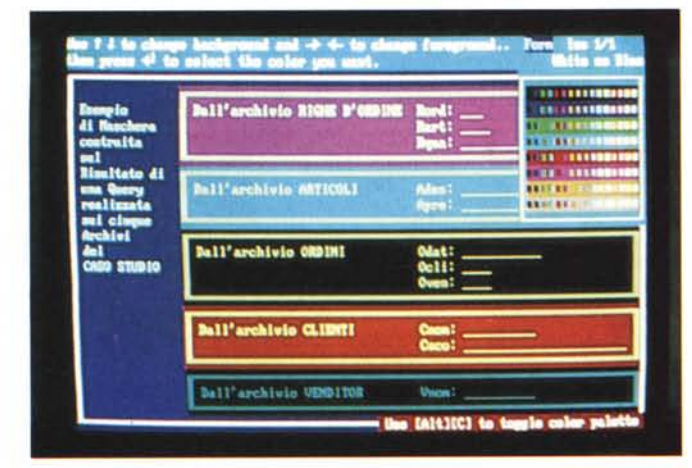

*Figura* 13 - *Paradox 3.0 QbE - Generazione Maschera.*

*Il risultato di una operazione di Query è un file virtuale che inizialmente si chiama AN-SWER. Su tale archivio virtuale* si *può anche costruire una Maschera di visualizzazione e di parziale intervento sui dati.*

risultato, che inizialmente è una Table che si chiama Answer può essere salvata come Archivio.

Inoltre il risultato di una Query può essere utilizzato per creare una Maschera di lettura e (con certe limitazioni) di acquisizione dati. In figura 13 vediamo appunto una Maschera, in cui, come evidente, possono essere scelti più colori, nella quale appaiono tutti i dati della Query.

#### *Conclusioni*

AI di là della ricchezza e delle modalità operative, più o meno user friendly, degli strumenti di interazione, in un DBMS è importante la possibilità di impostare complesse relazioni, che risolvano i complessi problemi di collegamento tra i vari archivi, evitando all'utilizzatore di dover saltabbeccare da un archivio ad un altro alla ricerca del record voluto.

Questa funzione dBASE IV e Paradox la svolgono egregiamente e con le modalità operative abbastanza semplificate ed intuitive che abbiamo visto. Ribadiamo però che il problema che si affronta deve essere innanzitutto chiarito concettualmente, solo allora lo strumento operativo apparirà veramente facile.

Nel prossimo numero analizzeremo gli ambienti operativi di gestione e manipolazione degli archivi, che nei due prodotti sono fondamentalmente simili, in quanto consistono in un ambiente tabellare ed in uno in forma di Maschera. In un successivo articolo analizzeremo i due Report Generator, che in ambedue i prodotti vanno intesi non come semplici comandi di stampa, ma come veri e propri generatori di programmi che, oltre a stampare, sono in grado di elaborare, anche in maniera complessa i dati.

## TECNICA STANDARD, MA CON BOLLINO DI QUALITÀ.

**Contract Contract Contract Contract Contract Contract Contract Contract Contract Contract Contract Contract C** 

SALLY SHAW

<sup>S</sup>*TAM* **<sup>n</sup>***ANTI* **<sup>A</sup> <sup>9</sup> f <sup>18</sup> <sup>A</sup>** *CHI* Le stampan.ti seriali ad iml?atto *, <sup>J</sup>* rj-\ , <sup>j</sup> <sup>a</sup> matnce di puntI con test ma <sup>a</sup> 9 e 18 aghi, rappresentano la tecnologia più collaudata per applicazioni gestionali. In questo settore la Mannesmann Tally è in grado di offrire una ampia gamma di macchine che si differenziano per velocità, gestione della carta, larghezza del carrello, fonti di caratteri, colori, op~ zioni diverse ... questo per risolvere le varie esigenze del mercato in modo appropriato ma sempre con costi molto contenuti. *Non accontentatevi*

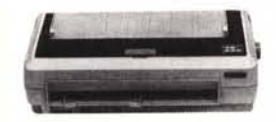

*MT* 87/88 **• Modelli a 80 e 136**<br>colonne a 10 cpi **• Velocità** 200 cps<br>(Draft) e 50 cps (NLQ) **•** Inserito-<br>re orizzontale di fogli singoli **•** Grafica indirizzabile per punto ■ Inter-<br>faccia parallela standard ■ Fonti di carattere alternative. Compatibilità IBM

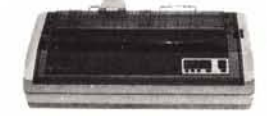

*MT* 230/9. 136 colonne a l0 cpi<br>
• Velocità 300 cps (Draft) e 65 cps<br>
po moduli. Posizione di attesa<br>
po moduli e Posizione di attesa<br>
nordulo continuo. Il Versione a co-<br>
lori. Compatibilità IBM

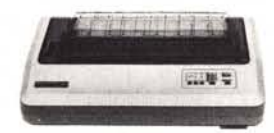

*MT* 340 = 136 colonne a 10 cpi<br>Velocità 400 cps (Draft) e 100 cps<br>(NLQ) **=** Trattori di spinta **=** Multi-<br>copie. Inserimento fogli singoli. Compatibilità IBM

*di una stampante qualunque, scegliete:*

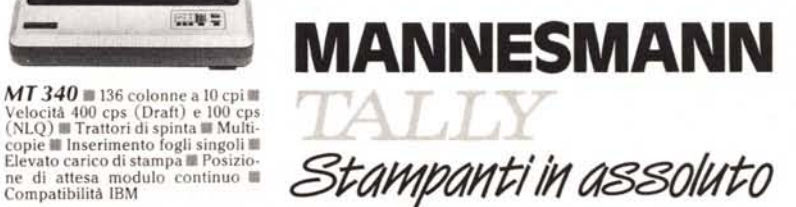

MANNESMANN TALLY srl - 20094 Corsico (MI) - Via Borsini, 6 - Tel. (02) 4502850/855/860/865/870 - Telex 311371 Tally I - Fax (02) 4500934 ■ 00144 Roma - Via M. Pe<br>roglio, 15 - Tel. (06) 5984723/5984406 - Fax (06) 5880914 ■